## **EXTRAIRE LE FICHIER DEPUIS ONDE (BASE ELEVES)**

Les enseignants peuvent générer le fichier des enfants de leur classe pour l'intégrer sur Webaffiligue.

Voici la procédure:

- ouvrir le menu « Listes et documents »

- Choisir le menu « Extractions »
- Cliquez sur « Ensemble des élèves de l'école »
- dans le champ « classes », sélectionner la classe que vous souhaitez extraire
- cocher la case « Elèves »

- Cliquer sur la loupe à droite et choisissez « enregistrer – format CSV » sur votre ordinateur. Faites attention au répertoire ou vous l'enregistrez.

Nous vous conseillons de l'enregistrer sur le « bureau » pour le retrouver facilement.

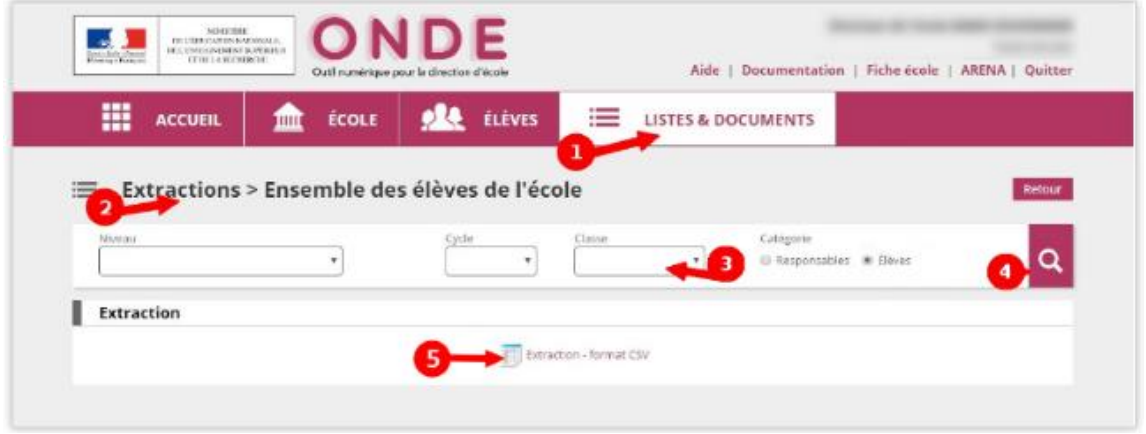

Une fois le fichier généré, l'enseignant n'a pas besoin de l'ouvrir pour supprimer des informations comme l'adresse des enfants, Webaffiligue est limité aux champs sexe/nom/prénom/date de naissance/classes/niveau. Le reste des données ne peut pas être lues ni traitées.